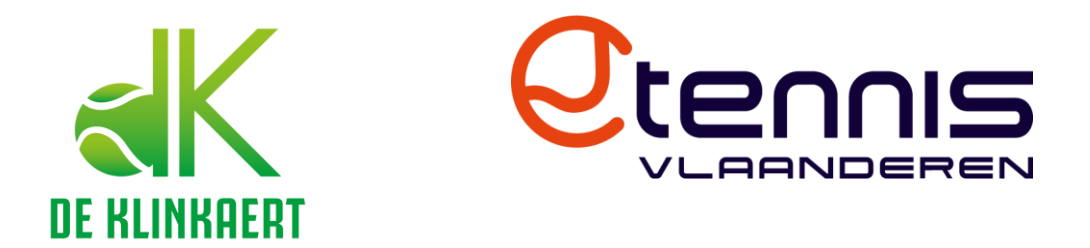

## **Hoe gebruik ik de Tennis Vlaanderen App om een terrein te boeken?**

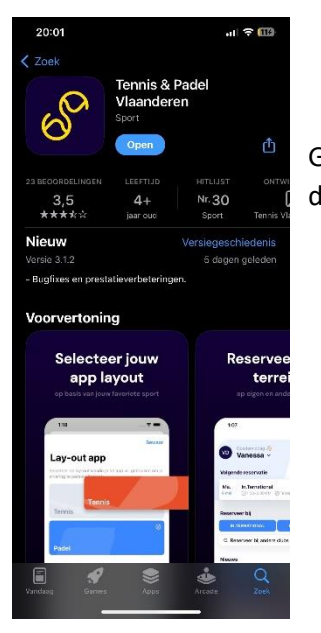

Ga naar de App Store (Apple) of de Google Play Store (Android) en download de Tennis en Padel Vlaanderen app.

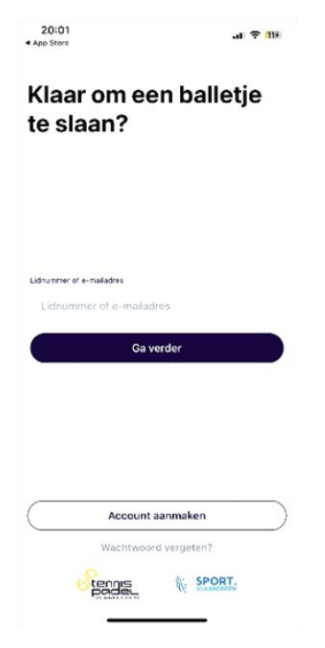

Voer na het openen van de app het e-mailadres wat bekend is bij TennisVlaanderen of je lidnummer in.

Als je nog geen account hebt bij TennisVlaanderen moet je dat eerst even aanmaken door onderaan dit scherm op account aanmaken te tikken.

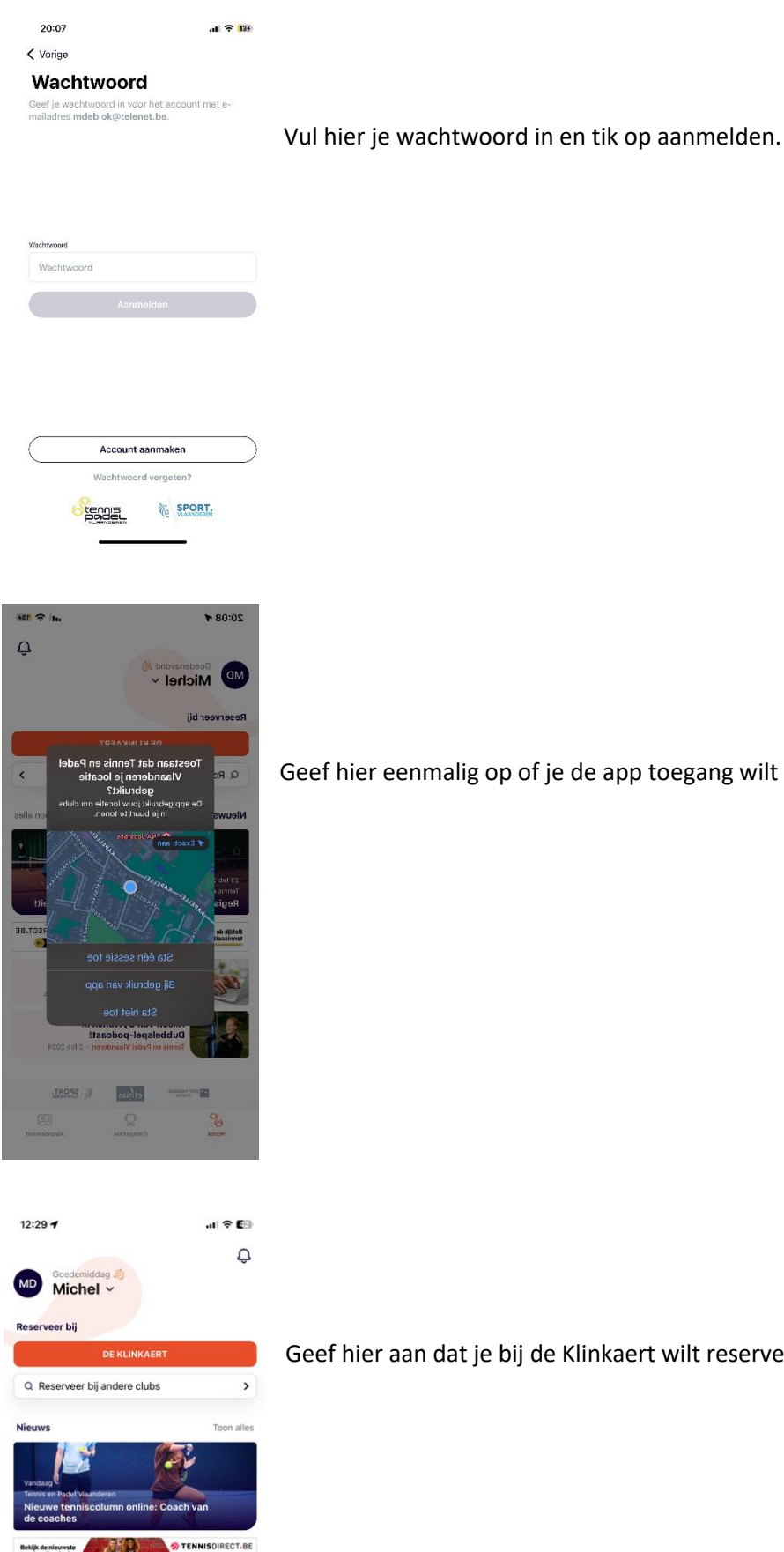

delige tickets Plop<br>le op 7 april!

ders tennis

 $\frac{1}{2}$  SPORT

 $\begin{array}{|c|} \hline 1,0\\ 0.0\\ \hline \end{array}$ 

clubkale<br>n online!

 ${\rm et}^f_{\rm diss}$  $\mathcal{Q}$ competitiv

**Bi** ways

 $\frac{6}{\sqrt{2}}$ 

aland De

Geef hier eenmalig op of je de app toegang wilt geven tot je locatie

Geef hier aan dat je bij de Klinkaert wilt reserveren.

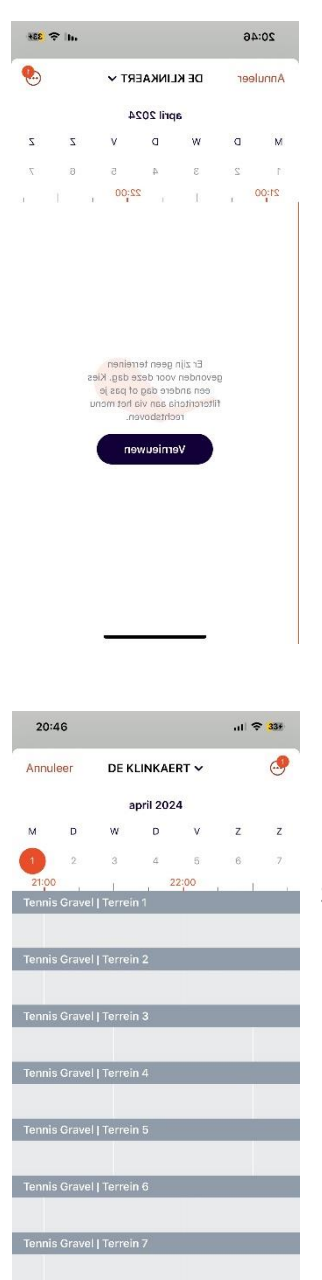

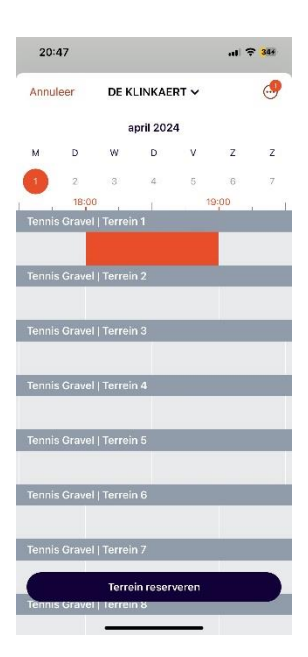

Tennis Gravel | Terrein 8

Kies hier de dag dat je een reservatie wilt maken. Je kan opzij swipen om naar de volgende week te gaan.

Swipe vervolgens naar het tijdstip dat je wilt reserveren.

Selecteer vervolgens het terrein wat je wilt reserveren en tik daarna onderaan op terrein reserveren

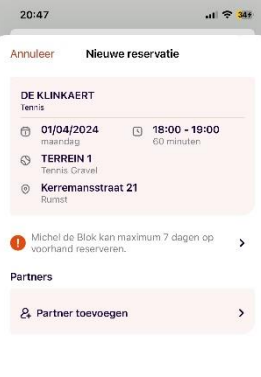

Hier krijg je de info van je boeking te zien. Kijk of de gegevens van de boeking kloppen en kies hier je tegenstrever door op partner toevoegen te tikken

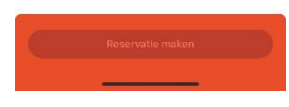

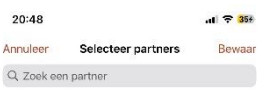

## Zoek hier je tegenstrever en selecteer hem of haar

 $\mathcal{Z}^{\mathbf{L}_c}_{\mathcal{Z}^{\mathbf{L}_c}}$ Laden...

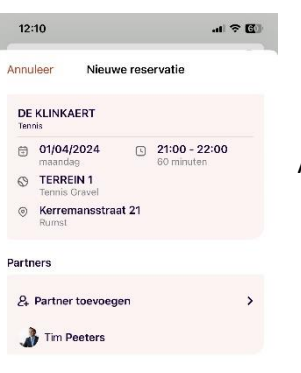

Als de tegenstrever(s) ingegeven is (zijn) tik onderaan op reservatie maken

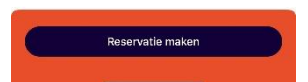

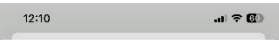

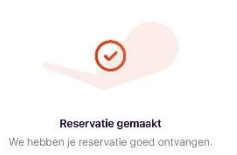

De reservatie is nu gemaakt. Je kan deze meteen in je agenda zetten door op toevoegen aan agenda te tikken. (wel eenmalig even toegang geven tot je agenda)

Veel tennis plezier!

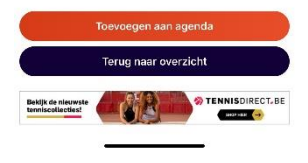